## ПРАКТИЧЕСКАЯ РАБОТА

## Тема: «MS Word: использование списков, формирование оглавления»

- 1. Откройте из папки *Мои документы* файл **Геолог**.
- 2. Установите параметры страницы: левое поле 2 см, остальные 1 см.
- 3. Измените шрифт всего текста на Times New Roman, размер 12 пт.
- 4. Сохраните файл в свою папку под именем **Инструкция для геолога**.
- 5. Перед тестом вставьте текст следующего содержания (шрифт Times New Roman, размер 12 пт):

УТВЕРЖДАЮ

Директор ОАО [«РОСГЕОПРОЕКТ»](http://www.yp.ru/detail/id/rosgeoproekt_2624853/) Петров Г.С.

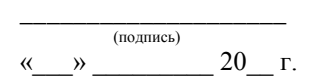

6. Заголовок оформите заглавными буквами командой **ФорматРегистр**, размер – 16 пт. Расположите заголовок по центу страницы. Весь остальной текст выровняйте по ширине.

**Задание 1.** Нумерованные и маркированные списки.

- 7. Выделите весь текст раздела «Общие положения» (вместе с заголовком). Установите нумерованный список: выполните команду **ФорматСписок**, вкладка **Многоуровневый**, выберите второй вариант, ОК. Установилась нумерация 1-го уровня для всего текста. Начинаем редактировать.
- 8. Выделите первый блок голубого теста. Установите 2-ой уровень кнопкой «Увеличить отступ» .
- 9. Выделите чёрный текст. Уберите нумерацию командой **ФорматСписок**, выбрать **нет**.
- 10. Выделите второй блок голубого теста. Установите 2-ой уровень кнопкой «Увеличить отступ»
- 11. Выделите первый блок зеленого теста. Установите маркированный список командой Формат $\rightarrow$ Список, вкладка **Маркированный**, выберите в качестве маркеров точки, ОК.
- 12. Выделите третий блок голубого теста. Установите 2-ой уровень кнопкой «Увеличить отступ»
- 13. Выделите второй блок зеленого теста. Установите маркированный список командой Формат $\rightarrow$ Список, вкладка **Маркированный**, выберите в качестве маркеров точки, ОК.
- 14. Закончите форматирование раздела «Общие положения» самостоятельно.
- 15. Установите самостоятельно нумерацию остальных разделов. Обратите внимание, что в разделе «Ответственность и оценка деятельности» присутствует коричневый текст. Для него необходимо

установить 3-й уровень, т.е. нажать кнопку «Увеличить отступ»  $\mathbb{E}\left| \right.$  два раза.

- 16. Отредактируйте пункты 2.10 2.18 и 3.10 3.13. Выделите блок текста 2.10 2.18, выберите команду **ФорматАбзац**, **первая строка: Выступ на** 0,95 см. Аналогично отформатируете и блок 3.10 – 3.13.
- 17. Отредактируйте пункты 4.1.1. 4.1.8 и 4.2.1 4.2.2. Подберите такое значение **первая строка Выступ** при котором нумерация будет отображаться ровно.

**Задание 2.** Форматирование заголовков.

- 18. Отформатируем заголовки разделов (красный текст) изменив начертание. Выделите первый заголовок, **ФорматШрифт**, начертание – полужирный, ОК. Отформатируйте остальные заголовки.
- 19. Установите отступы у заголовков: выделите первый заголовок раздела, далее **ФорматАбзац**, **Интервал** перед: 18 пт, после: 12 пт. Установите отступы для остальных четырех заголовков.

**Задание 3.** Нумерация страниц и оглавление.

- 20. Установите нумерацию страниц: **ВставкаНомера страниц**, установите **Положение** и **Выравнивание** номеров страниц на своё усмотрение. Галочку **Номер на первой странице** снять.
- 21. Создадим оглавление. Для этого для *каждого* заголовка в отдельности (красный текст) выделим и установим **ФорматАбзац**, **Уровень:** Уровень 1.
- 22. Добавьте новую страницу: уставите курсор в самое начало текста и команда <Ctrl> + <Enter>.
- 23. На новой странице напишите слово СОДЕРЖАНИЕ и установите его по центру. Перейдите на новую строку и установите курсор по левому краю.
- 24. Выберите команду **ВставкаСсылкаОглавление и указатели**, выберите вкладку **Оглавление**, установите **Уровни: 1**, ОК. На первой странице должно сформироваться оглавление с нумерацией страниц.
- 25. Установите для всего текста чёрный цвет.
- 26. Сохраните файл.